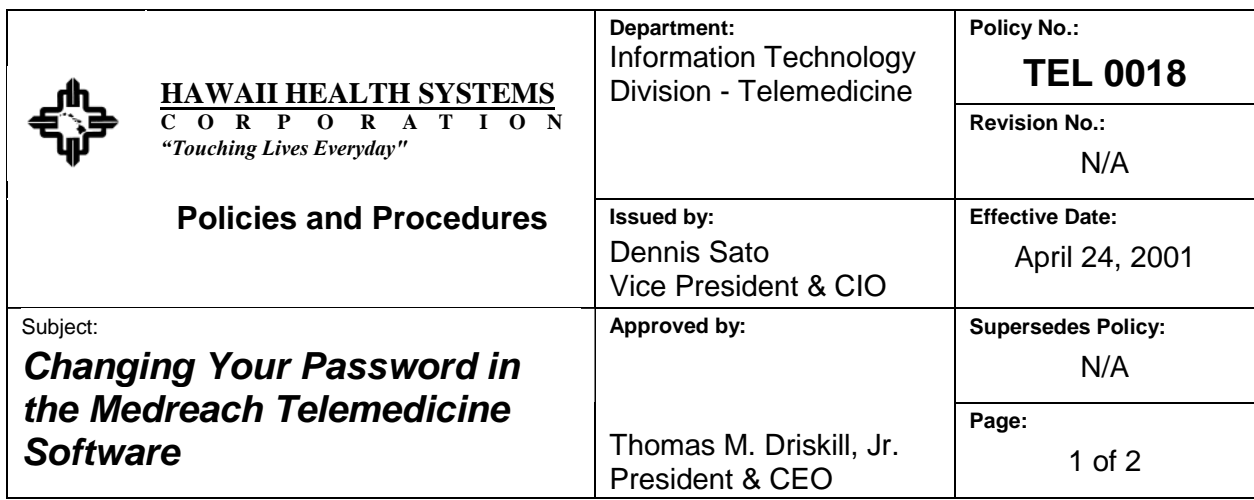

**I. PURPOSE:** To provide instruction on how to change the user password in the Medreach Software program.

## **II. DEFINITIONS:**

- **A.** User A person who has authority to utilize the Medreach software for Telemedicine purposes.
- **B.** Password A secret combination of alpha/numeric that is used to authenticate a user of the Telemedicine system.

## **III. PROCEDURE:**

- **A.** Every user of the Medreach software will be issued a temporary password when they first come for training. That temporary password is: 'test'.
- **B.** After the user logs into the Medreach software for the first time, the temporary password must be changed.

**C.** Any time the user feels that his/her password has been compromised, the password should be changed as well.

- **D.** The process for changing the password is as follows:
	- 1. Log into Medreach using your user name and password.
	- 2. After getting into the program, scroll down on the left side of the screen until you reach an icon that says "Configuration."
	- 3. Single click on the icon.
	- 4. Single click on "User Information."
	- 5. You will see your user information.
	- 6. Single click on the purple 'edit' button at the bottom of the screen.
	- 7. Single click on the purple 'change password' button at the top portion of the screen.
	- 8. Enter the old password 'test.'
- 9. Enter your new password in both the 'Enter New Password' box and the 'Confirm New Password' box.
- 10. Single click the 'OK' button.
- 11. Single click the 'Save' button at the bottom of the screen.
- 12. Single click the 'Home' icon to return to the Telemedicine software.